*Third party cookies are required for many services within online banking to function correctly.*

## **Internet Explorer 8/9/10/11:**

- 1. Click the Tools button ( $\frac{100}{100}$  in IE 9 & 10), then click Internet Options.
- 2. Click on the PRIVACY tab.
- 3. Set the Privacy Setting to MEDIUM.
- 4. Click on the button "Advanced".
- 5. Put a check mark next to "Override Automatic Cookie Handling".
- 6. Under First-party Cookies make sure the radio button is set to ACCEPT.
- 7. Under Third-party Cookies make sure the radio button is set to ACCEPT.
- 8. Put a check mark next to "Always Allow Session Cookies".
- 9. Click the OK button.

## **Google Chrome:**

- 1. Click the Chrome menu  $\vert \equiv \vert$  on the browser toolbar.
- 2. Select Settings.
- 3. Click Show advanced settings
- 4. Under Privacy click Content Settings
- 5. Under Cookies, Allow local data to be set should be selected.
- 6. Block third party cookies should be unchecked

## **Firefox:**

1. At the top of the Firefox window, click on the Firefox button and then select Options > Options

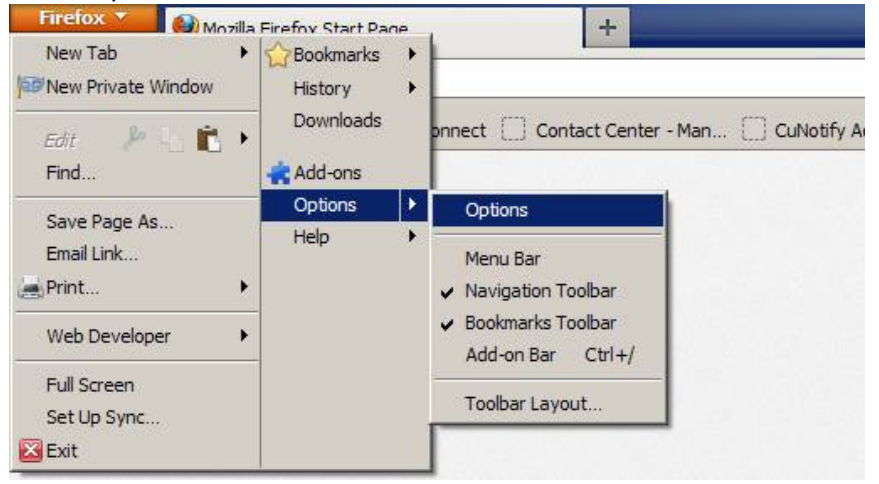

2. Select the Privacy panel.

3. Set the Firefox will: dropdown to Use custom settings for history.

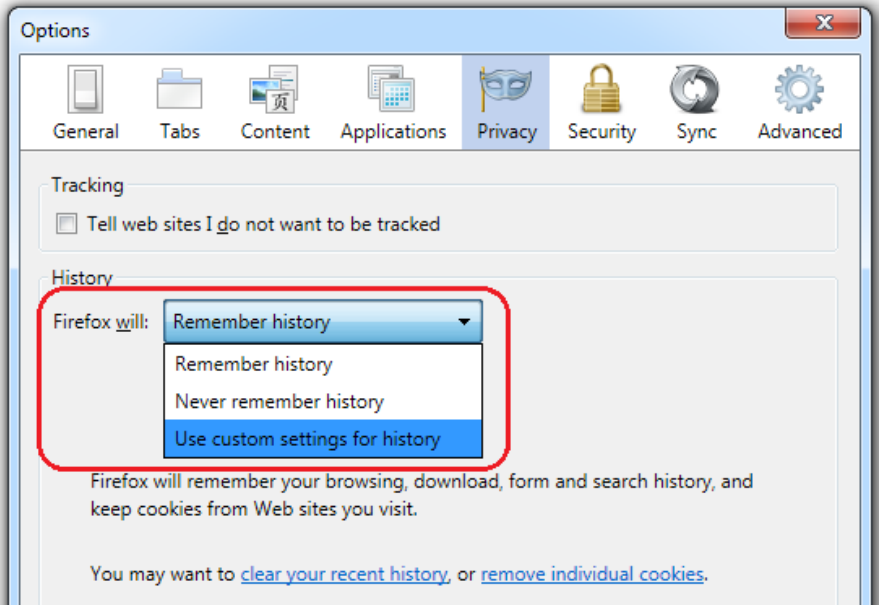

4. Check mark Accept cookies from sites and Accept third-party cookies. Set Keep until to "they expire".

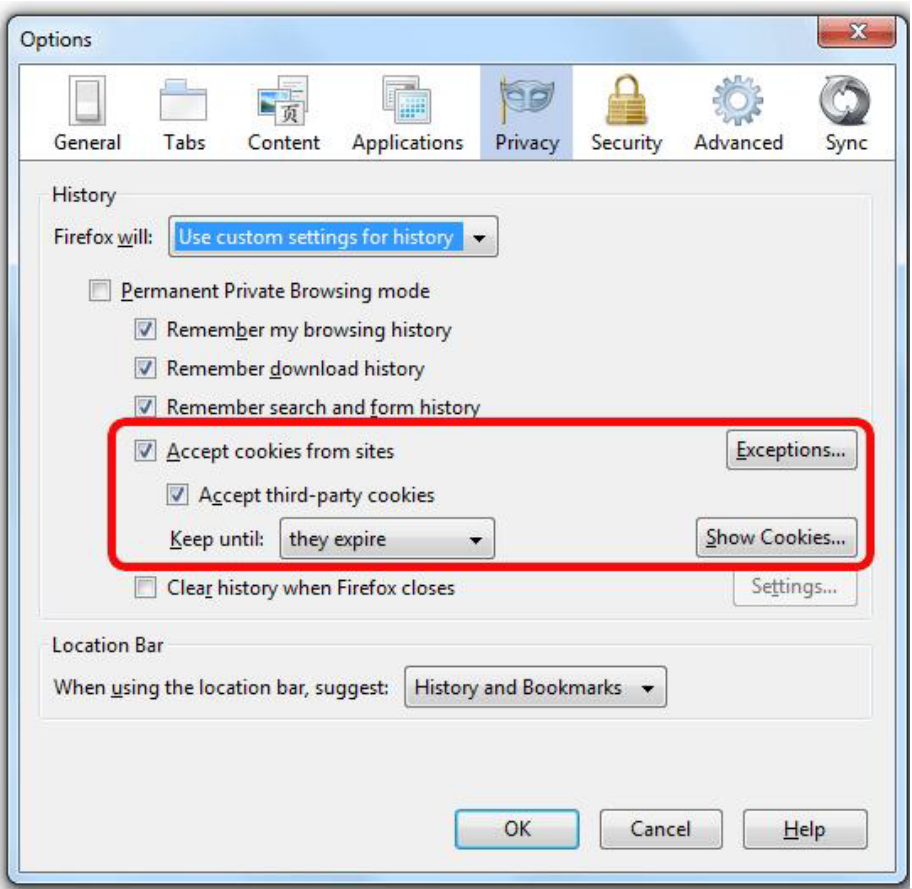

5. Click OK to close the Options window. Click Close to close the Preferences window.

## **Safari:**

- 1. Click the "Safari" menu
- 

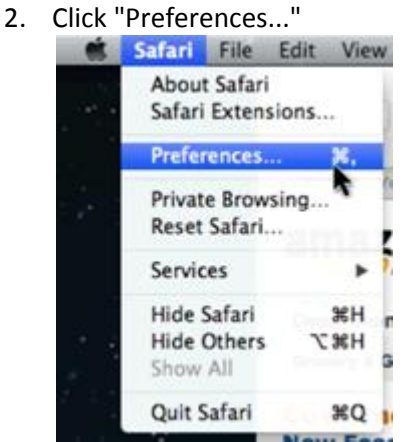

- 3. Click the "Privacy" menu
- 4. For "Block cookies" select "Never"

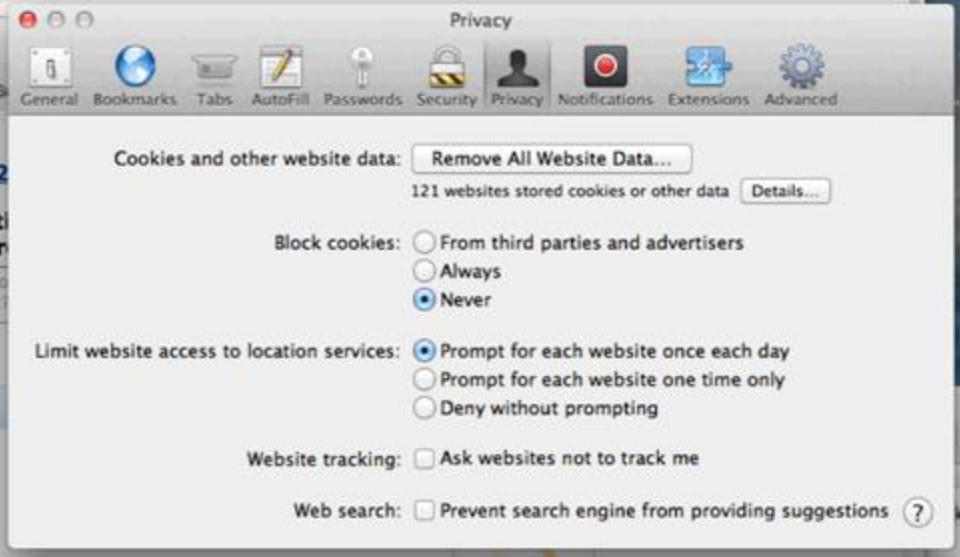